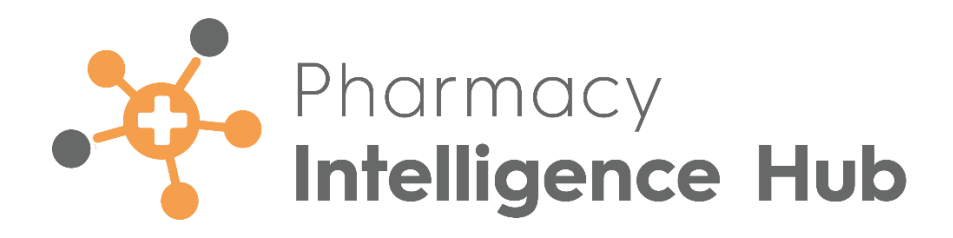

# **Pharmacy Intelligence Hub 5.3 Release Guide**

Version 1.1

05 February 2024

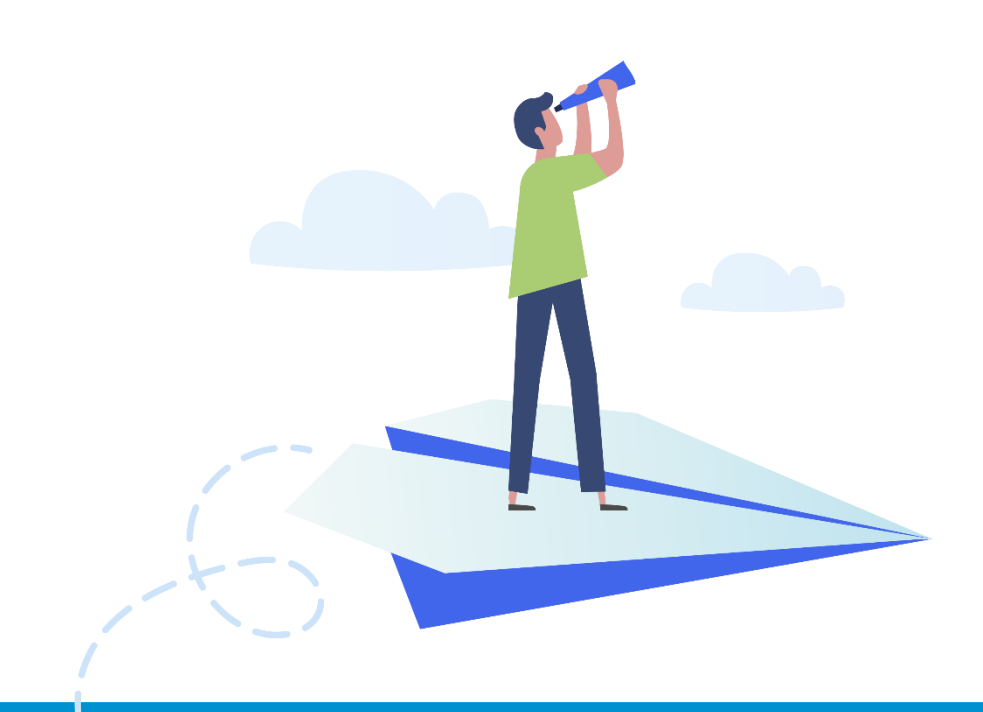

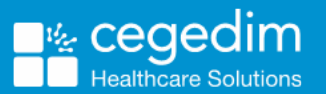

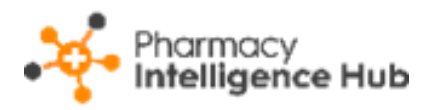

#### **Copyright © 2024 Cegedim Healthcare Solutions**

#### All Rights Reserved

Cegedim Healthcare Solutions is the trading name of Cegedim Rx Ltd and In Practice Systems Limited.

No part of this document may be photocopied, reproduced, stored in a retrieval system or transmitted in any form or by any means, whether electronic, mechanical, or otherwise, without the prior written permission of Cegedim Healthcare Solutions.

No warranty of accuracy is given concerning the contents of the information contained in this publication. To the extent permitted by law, no liability (including liability to any person by reason of negligence) will be accepted by Cegedim Healthcare Solutions, its subsidiaries or employees for any direct or indirect loss or damage caused by omissions from or inaccuracies in this document.

Cegedim Healthcare Solutions reserves the right to change without notice the contents of this publication and the software to which it relates.

Product and company names herein may be the trademarks of their respective owners.

Registered name: Cegedim Rx Ltd. Registered number: 02855109 Registered address: Building 2, Buckshaw Station Approach, Buckshaw Village, Chorley, PR7 7NR

Registered name: In Practice Systems Limited. Registered number: 01788577 Registered address: Studio F5 Battersea Studios 1, 82 Silverthorne Road, London SW8 3HE

Website:<https://www.cegedim-healthcare.co.uk/>

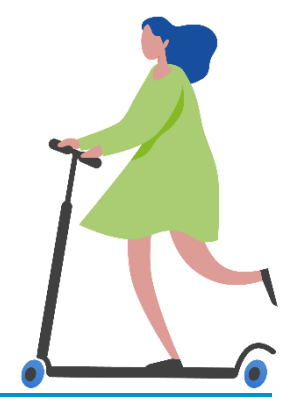

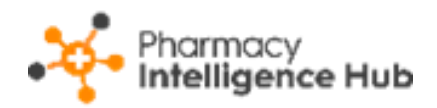

## **Contents**

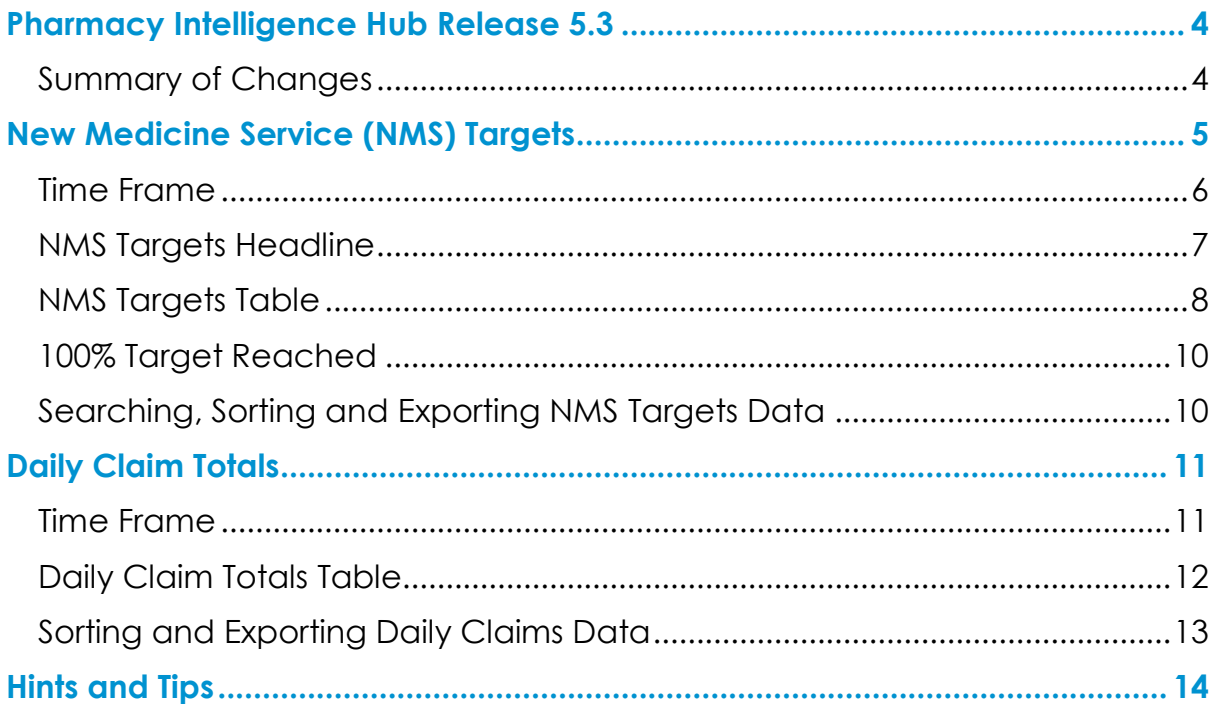

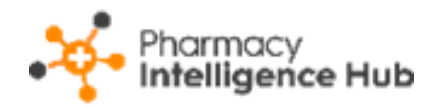

## <span id="page-3-0"></span>**Pharmacy Intelligence Hub Release 5.3**

#### <span id="page-3-1"></span>**Summary of Changes**

**Pharmacy Intelligence Hub** release **5.3** includes the following new features and improvements:

#### **All Countries**

**Filtering Controlled Drugs** - You can now filter the controlled drugs that display on the **Controlled Drugs Ordered vs Dispensed** and **Controlled Drugs Store Summary** screens.

 $\rightarrow$ See [Controlled Drugs Ordered vs Dispensed](https://help.cegedim-healthcare.co.uk/Pharmacy_Intelligence_Hub/Content/Help/Clinical/Controlled_Drugs_Usage.htm) and Controlled [Drugs Store Summary](https://help.cegedim-healthcare.co.uk/Pharmacy_Intelligence_Hub/Content/Help/Clinical/Controlled_Drugs_Store.htm) in the **Pharmacy Intelligence Hub Help Centre** for details.

#### **England Only**

• **NMS Targets Table** - The **Completed** column now includes **NMS Percentage** data. The **NMS Percentage** column displays the real time percentage of completed NMS consultations for the selected calendar month:

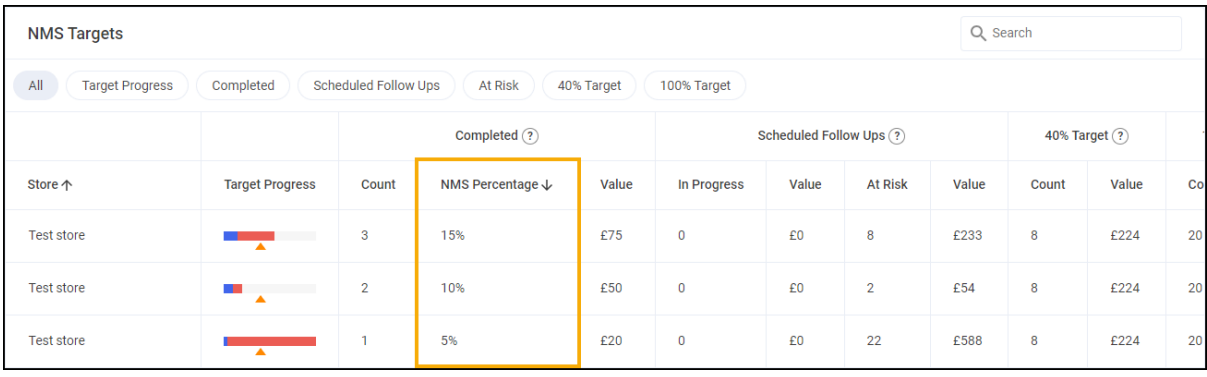

See **New Medicine Service (NMS) Targets** on page **[5](#page-4-0)** for details.

• **NMS Targets Headline** - The **Headline**, when viewing completed months, now displays the completed NMS percentage, the number of completed NMS consultations and the income for your stores:

#### **HEADLINE**

Your stores achieved 12% NMS Target completing 6 NMS with a value of £174 in the selected month.

See **New Medicine Service (NMS) Targets** on page **[5](#page-4-0)** for details.

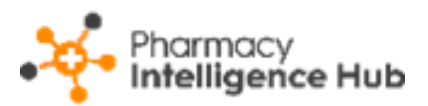

• **Reimbursements Prescription Data** - The **Prescription Data** table now includes manually recorded paper figures taken from **Pharmacy Manager**. The **Daily Claim Totals** screen now provides the daily figures of **Paper Items** and **Forms**.

See [Reimbursements](https://help.cegedim-healthcare.co.uk/Pharmacy_Intelligence_Hub/Content/Help/Financial/Reimbursements.htm) in the **Pharmacy Intelligence Hub Help Centre** and **Daily Claim Totals** on page **[11](#page-10-0)** for details.

<span id="page-4-0"></span>• **Nominated Patients** - You can now view the **3**, **6** and **12 Month Trends** for all your stores on the **Nominated Patients** screen:

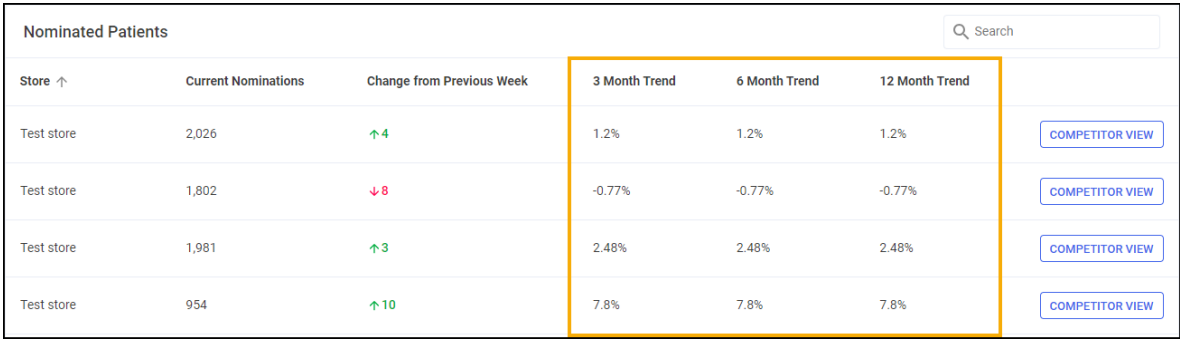

See [Nominated Patients](https://help.cegedim-healthcare.co.uk/Pharmacy_Intelligence_Hub/Content/Help/Patient/Nominated_Patients.htm) in the **Pharmacy Intelligence Hub Help Centre** for details.

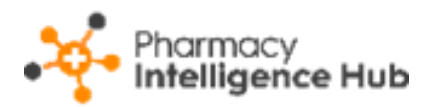

## **New Medicine Service (NMS) Targets**

The **NMS Targets** screen provides an overview of **New Medicine Service (NMS)** targets for all stores in your group. It allows you to set and achieve realistic NMS targets for each of your stores, helping you to easily track your progress through the current month:

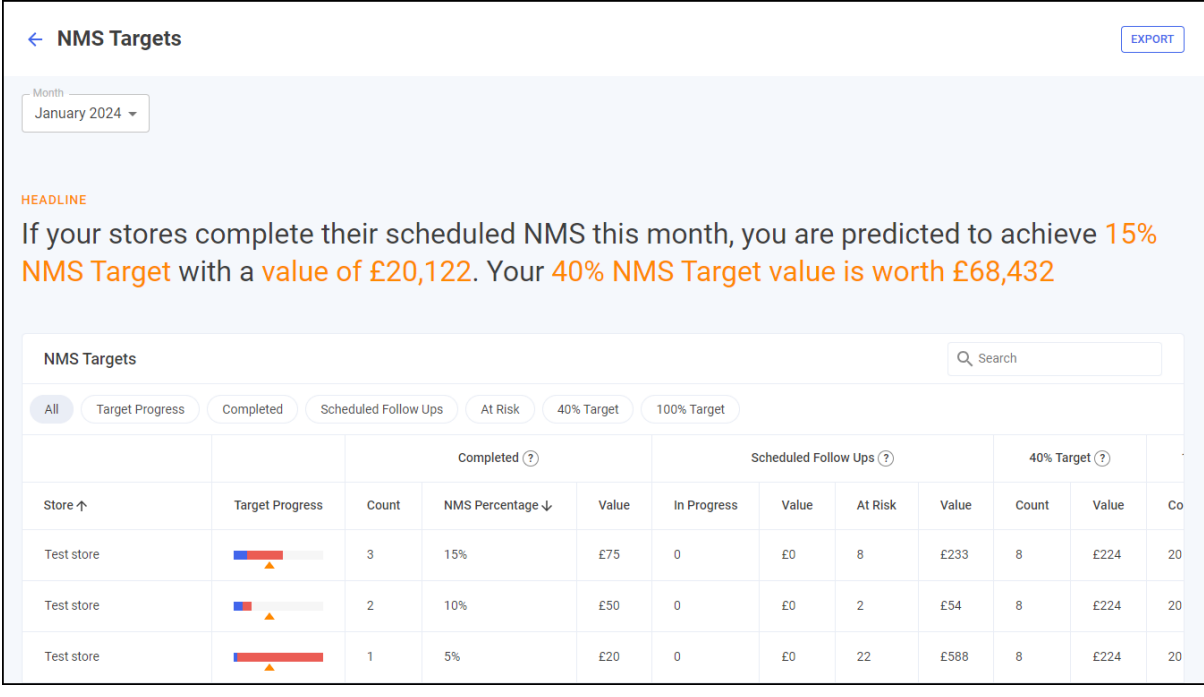

#### **Important** - **Cegedim Healthcare Solutions** uses an automated model to predict your items claimed and bases your predicted NMS targets on that.

**Note** - The number of completed and potential NMS services is taken from live **Pharmacy Services** data.

#### <span id="page-5-0"></span>**Time Frame**

To filter the data that displays on the **NMS Targets** screen, simply select from the available list:

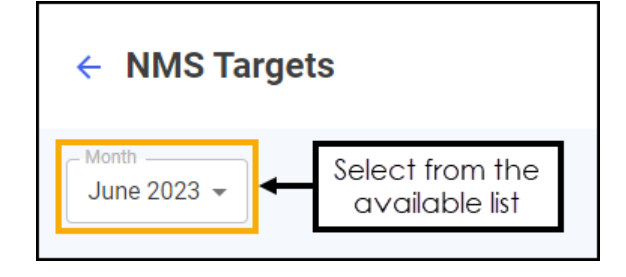

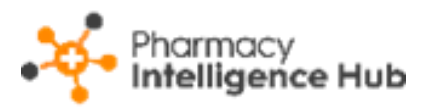

**Training Tip** - The current month displays as default. Selecting a historical month displays the data as of the end of the month selected.

#### <span id="page-6-0"></span>**NMS Targets Headline**

The **NMS Targets** headline provides a dynamic summary of the NMS targets for the selected month:

If the current month is selected the headline displays the predicted target and the next band value target:

**UEAN INE** 

If your stores complete their scheduled NMS this month, you are predicted to achieve 15% NMS Target with a value of £20,122. Your 40% NMS Target value is worth £68,432

In this example:

- Your stores are currently predicted to complete 15% of the NMS services available, providing a predicted value of £20,122.
- If your stores reach the 40% NMS band value target, they could generate £68,432.

**Training Tip** - If your stores reach the 40% target the 50% value displays and so on.

**Note** - The predicted income is based on an automated model to predict your items claimed for the month. The income is then based on the NMS Tariff, see [New Medicine Service \(NMS\)](https://help.cegedim-healthcare.co.uk/Pharmacy_Intelligence_Hub/Content/Help/Services/NMS_Band_Tariff.htm)  [Band Tariff](https://help.cegedim-healthcare.co.uk/Pharmacy_Intelligence_Hub/Content/Help/Services/NMS_Band_Tariff.htm) in the **Pharmacy Intelligence Hub Help Centre** for details.

• If a previous (completed) month is selected the headline displays the completed NMS percentage, the number of completed NMS consultations and the income:

#### **HEADLINE**

Your stores achieved 12% NMS Target completing 6 NMS with a value of £174 in the selected month.

In this example:

• Your stores have completed 12% of the NMS services available, completing 6 NMS consultations which provide a value of £174.

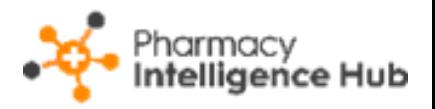

### <span id="page-7-0"></span>**NMS Targets Table**

The **NMS Targets** table displays the NMS performance of each store in your group:

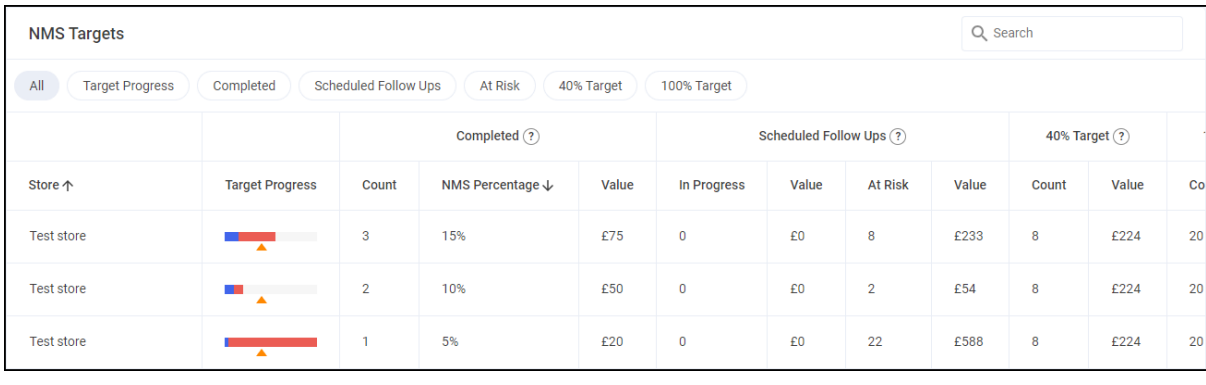

**Training Tip** - Use the scroll bar at the bottom of the table to view more data.

- **Store** Displays the store name.
- **Target Progress** Displays the target progress as a bar. The full bar represents the 100% NMS band target and the orange marker represents the 40% target point. Hover over the bar to display a breakdown of the statistics as a tooltip:

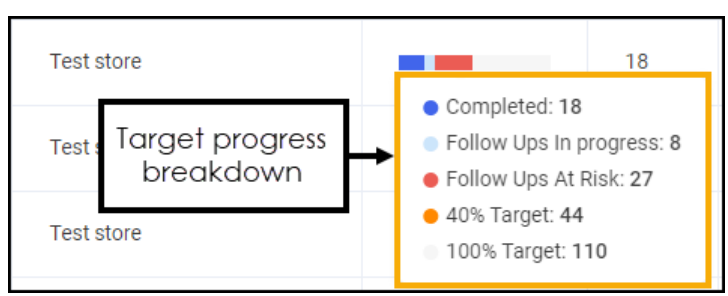

- **Completed**:
	- **Count** Displays the number of completed NMS consultations taken from live **Pharmacy Services** data.
	- **NMS Percentage** Displays the real time percentage of completed NMS consultations for the selected calendar month.
	- **Value** Displays the predicted income based on the number of completed NMS consultations.

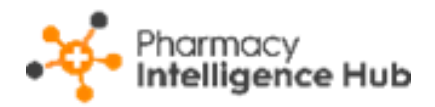

- **Scheduled Follow Ups**:
	- **In Progress** Displays the number of NMS consultations in the **Follow Up** stage, scheduled before the end of the selected calendar month, that are **In Progress** or **Overdue**.
	- **Value** Displays the predicted income from the scheduled **Follow Up** consultations that are **In Progress** or **Overdue**.
	- **At Risk** Displays the number of **At Risk** NMS consultations that are in the **Follow Up** stage with more than 19 days since the completion of the **Intervention** stage.
	- **Value** Displays the predicted income from the scheduled **Follow Up** consultations that are **At Risk**.
- **40% Target**:
	- **Count** Displays the number of NMS consultations required to reach the 40% NMS band target.
	- **Value** Displays the predicted income if the stores reach the 40% target.
- **100% Target**:
	- **Count** Displays the number of NMS consultations required to reach the 100% NMS band target.
	- **Value** Displays the predicted income if the stores reach the 100% target.

**Note** - The predicted income is based on an automated model to predict your items claimed for the month. The income is then based on the NMS Tariff, see [New Medicine Service \(NMS\)](https://help.cegedim-healthcare.co.uk/Pharmacy_Intelligence_Hub/Content/Help/Services/NMS_Band_Tariff.htm)  [Band Tariff](https://help.cegedim-healthcare.co.uk/Pharmacy_Intelligence_Hub/Content/Help/Services/NMS_Band_Tariff.htm) in the **Pharmacy Intelligence Hub Help Centre** for details.

Select from **All**, **Target Progress**, **Completed**, **Potential**, **At Risk**, **40% Target** and **100% Target** to filter the data that displays:

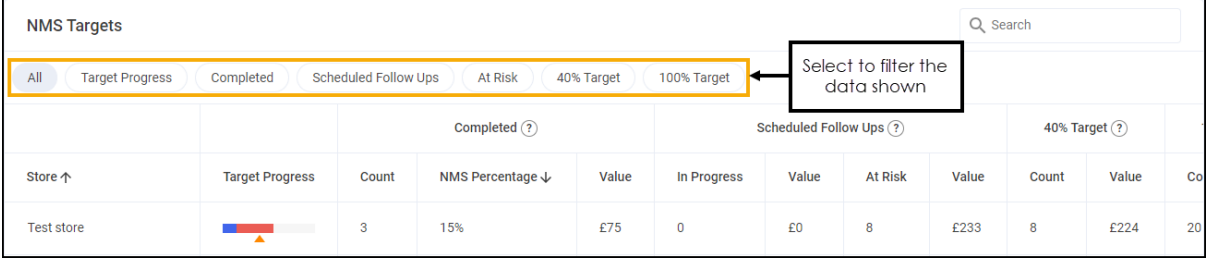

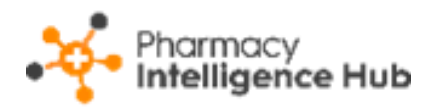

### <span id="page-9-0"></span>**100% Target Reached**

Should a store reach the 100% NMS band target based on the predicted items claimed, the **Completed Count** displays in green and the two **Scheduled Follow Ups - Value** amounts display in red. This is to highlight that they have reached the 100% NMS band target and so they are not paid for any more NMS consultations that they carry out:

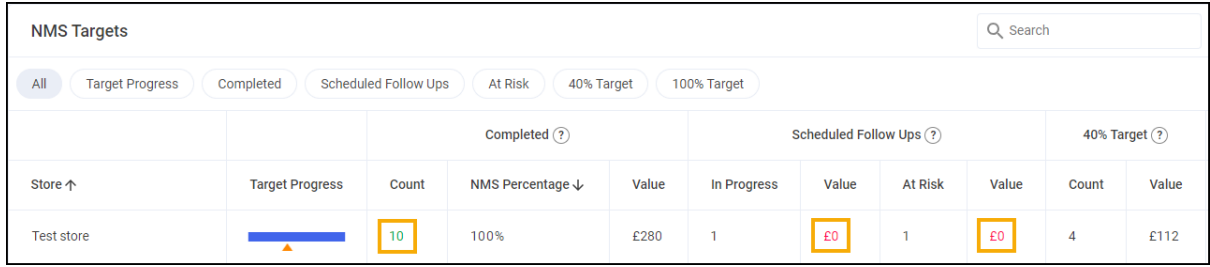

### <span id="page-9-1"></span>**Searching, Sorting and Exporting NMS Targets Data**

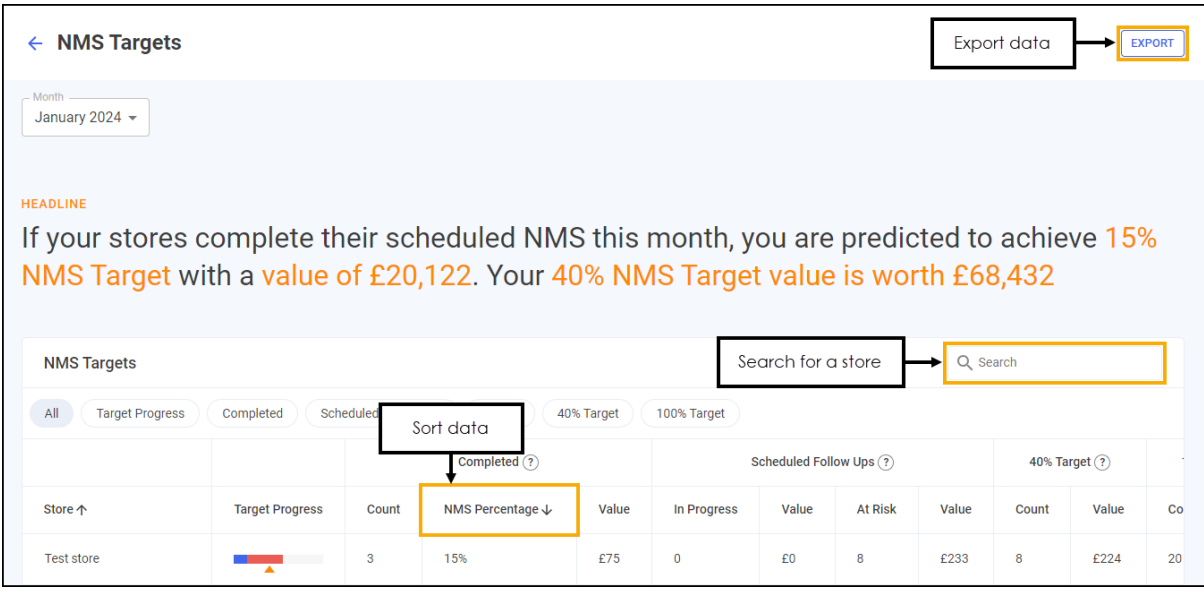

• **Search** - To search for an individual store, simply enter the store name in Q Search

**Search**  $\begin{bmatrix} 1 & 1 & 1 \\ 1 & 1 & 1 \end{bmatrix}$ , the table updates as you type.

- **Sorting Data** Select any header to sort your pharmacies by the chosen column, for example, select **Count** under **Completed** to sort pharmacies by the number of completed NMS consultations. You can sort ascending or descending as required.
- **Exporting Data** To export the **NMS Targets** data to a CSV file, simply select **EXPORT** EXPORT to export the CSV file to your local **Downloads** folder.

**Training Tip** - To view the **Downloads** folder, open **Windows File Explorer** and then locate and select **Downloads**. A list of your recently downloaded files display.

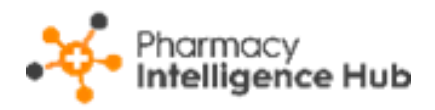

## <span id="page-10-0"></span>**Daily Claim Totals**

The **Daily Claim Totals** screen displays a daily breakdown of the number of forms and items claimed by one of your stores for the selected month:

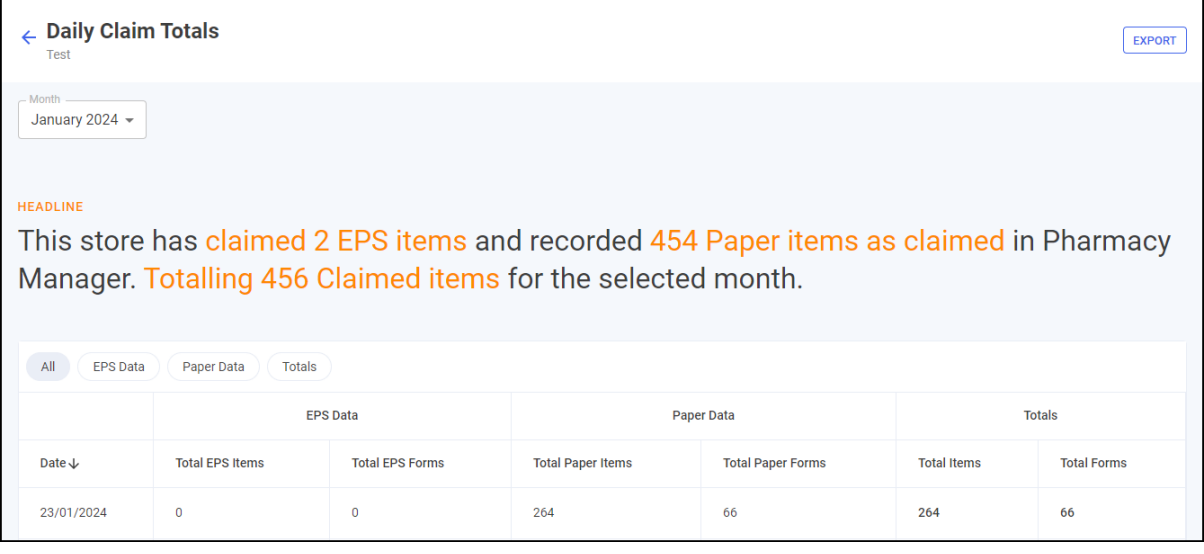

<span id="page-10-1"></span>**Note** - The data shown here is taken from the store's data recorded in **Pharmacy Manager Reimbursements**. See [Reimbursements](https://help.cegedim-healthcare.co.uk/Pharmacymanager/Content/Reimbursements/Reimbursements.htm) in the **Pharmacy Manager Help Centre** for details.

### **Time Frame**

To filter the data that displays, simply select **Month** and select the month required from the available list:

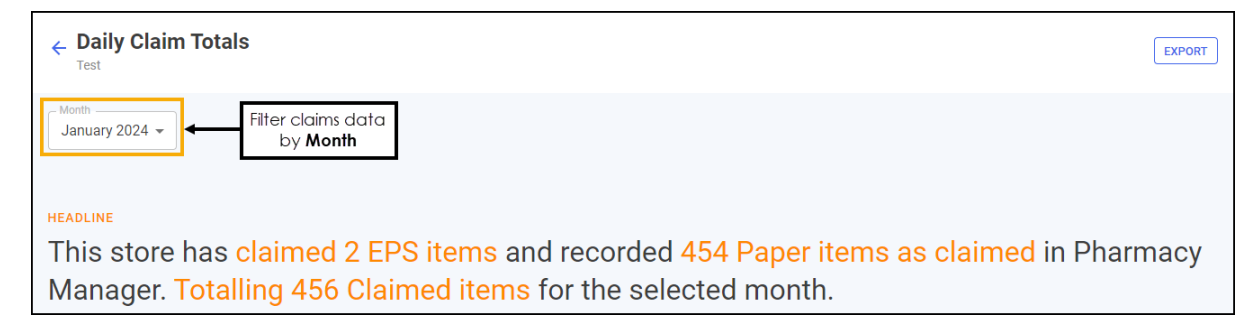

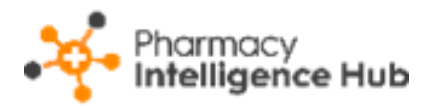

### <span id="page-11-0"></span>**Daily Claim Totals Table**

The **Daily Claim Totals** table displays the following:

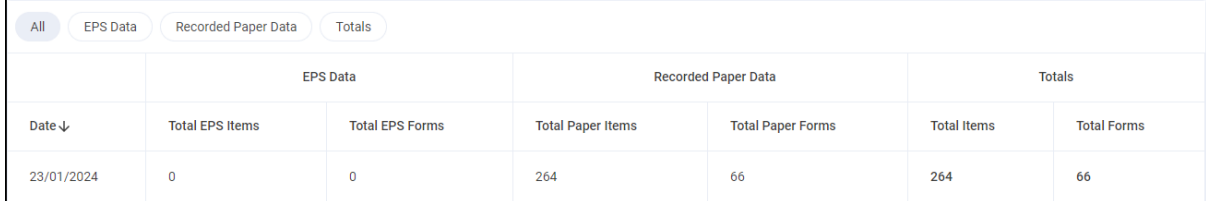

- **Date** The date of the selected month.
- **EPS Data**:
	- **Total EPS Items** The number of EPS items claimed on the date shown.
	- **Total EPS Forms** The number of EPS forms claimed on the date shown.
- **Recorded Paper Data**:
	- **Total Paper Items** The number of paper items recorded as claimed in **Pharmacy Manager** on the date shown.
	- **Total Paper Forms** The number of paper forms recorded as claimed in **Pharmacy Manager** on the date shown.
- **Totals**:
	- **Total Items** The total number of paper and EPS items claimed on the date shown.
	- **Total Forms** The total number of paper and EPS forms claimed on the date shown.

Select from **All**, **EPS Data**, **Recorded Paper Data** and **Totals** to filter the data that displays:

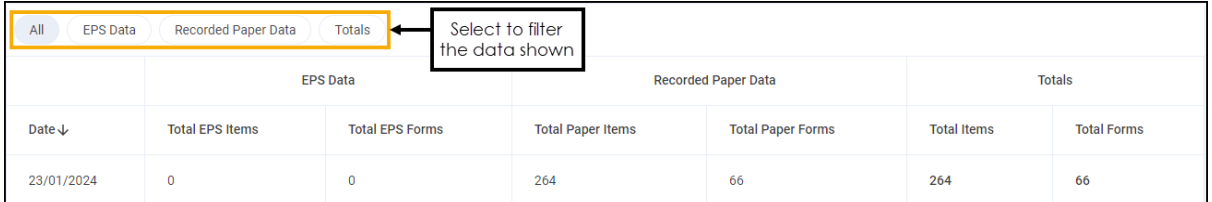

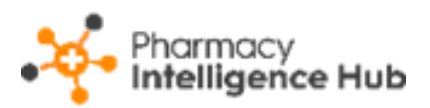

### <span id="page-12-0"></span>**Sorting and Exporting Daily Claims Data**

You can sort and export the **Daily Claim Totals** data that displays:

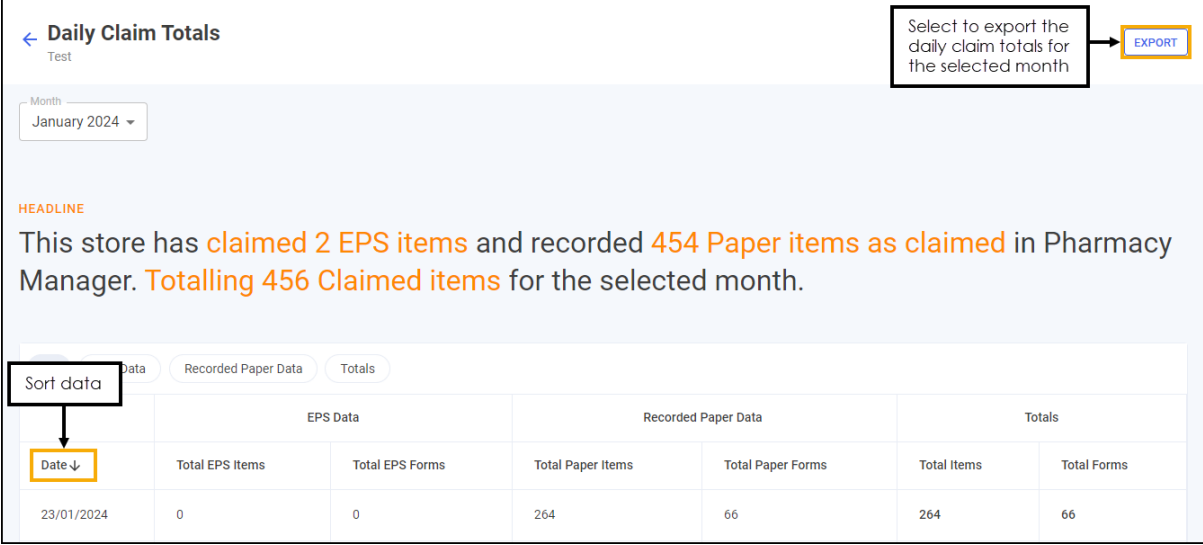

- **Sorting Data** Select any header to sort the data by the chosen column, for example, select **Total EPS Items** under **EPS Data** to sort by number of claimed EPS items. You can sort ascending or descending as required.
- **Exporting Data** To export the **Daily Claim Totals** data for the selected month, select **EXPORT** EXPORT to export the CSV file to your local **Downloads** folder.

**Training Tip** - To view the **Downloads** folder, open **Windows File Explorer** and then locate and select **Downloads**. A list of your recently downloaded files display.

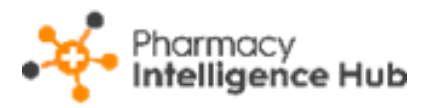

## <span id="page-13-0"></span>**Hints and Tips**

Don't forget, your new items are highlighted on your **Side Navigation Bar** as follows:

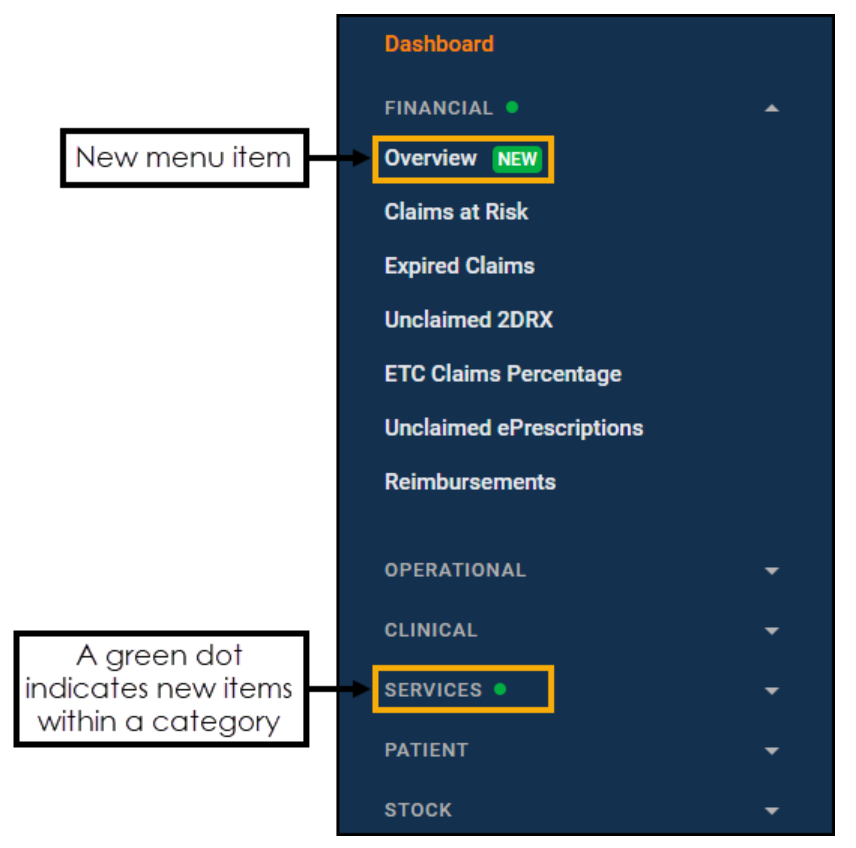